# Abertura de Protocolos de ITBI Digital

Link: http://pocosdecaldas.mg.gov.br/

Menu: Para Você – Empresa - Central Tributária – ITBI

# **Cadastrando o protocolo**

Ao acessar a pasta ITBI Digital clique na opção "Abertura de Processo de Protocolo"

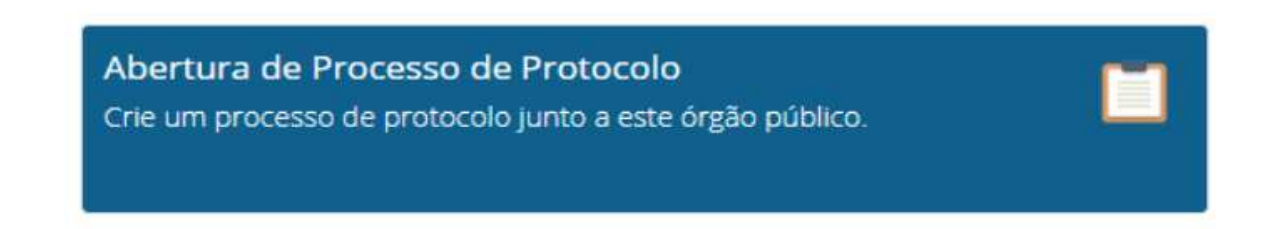

Para a criação do processo é necessário ter usuário e senha para logar no sistema.

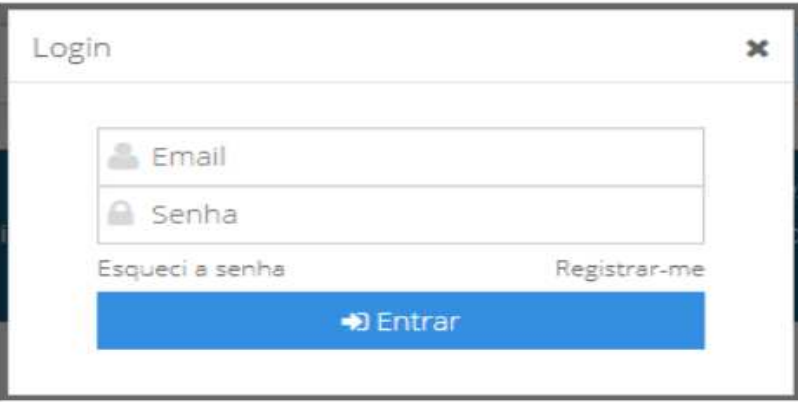

Para se cadastrar, basta clicar na opção "Registrar-me" e preencher os dados das três abas apresentadas. Após, clique em "Salvar", para concluir seu cadastro.

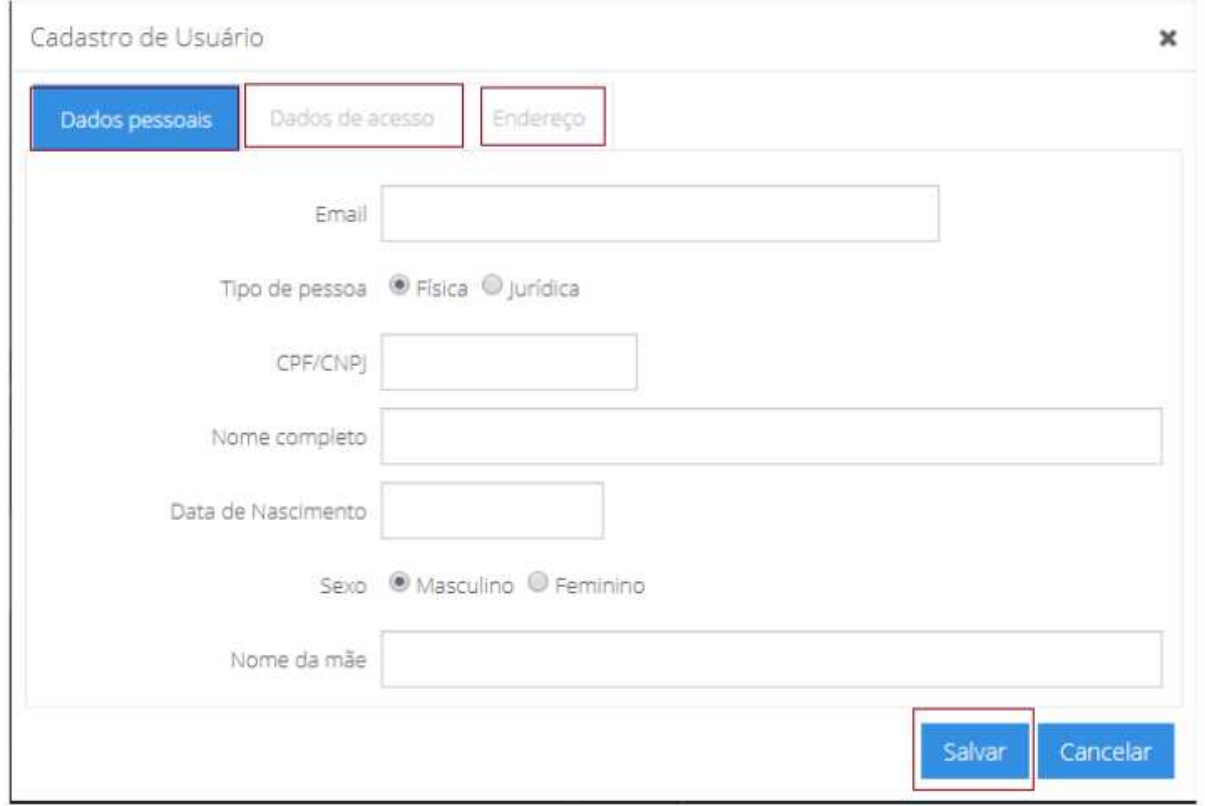

Caso já tenha cadastro basta preencher o usuário e a senha e entrar.

Após logar no sistema, deve-se fazer o preenchimento do processo. No campo "Assunto" selecionar ITBI DIGITAL. O campo "Interessado" será preenchido automático de acordo com o usuário que acessou o sistema.

Preencher as informações solicitadas na Declaração para ITBI e em seguida clique para avançar

Na próxima página deve-se anexar os documentos, clique em "Adicionar".

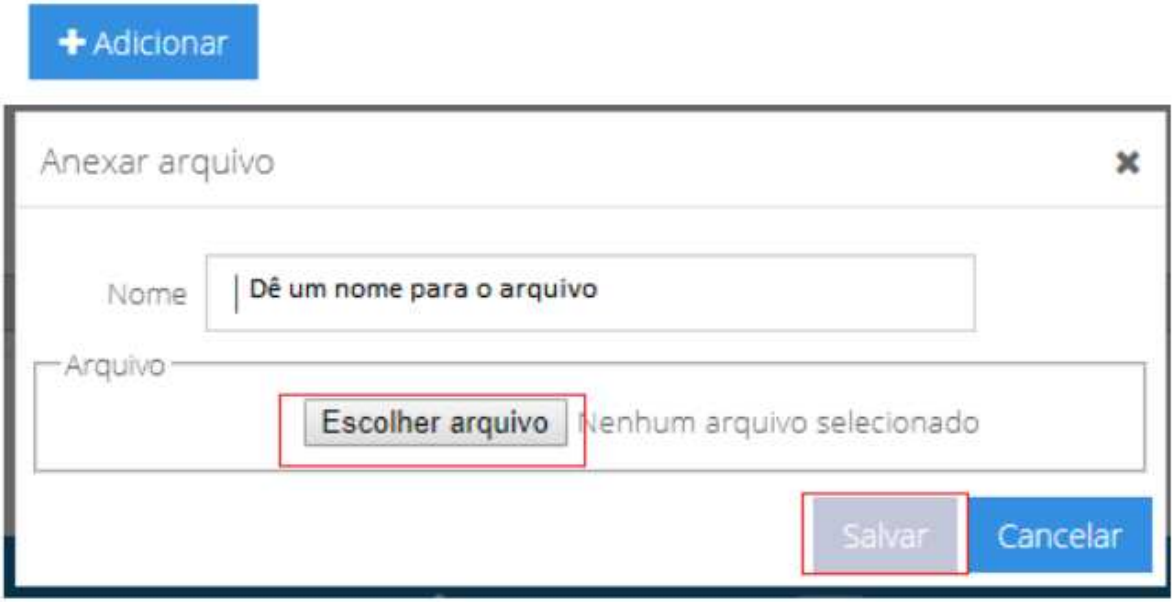

### **IMPORTANTE:**

Além dos documentos pessoais e outros documentos relacionados a transação, é necessário anexar a declaração do ITBI que fica disponível através do link: http://186.193.159.251/itbi/

Depois de anexar todos os documentos clique em "Gravar Processo"

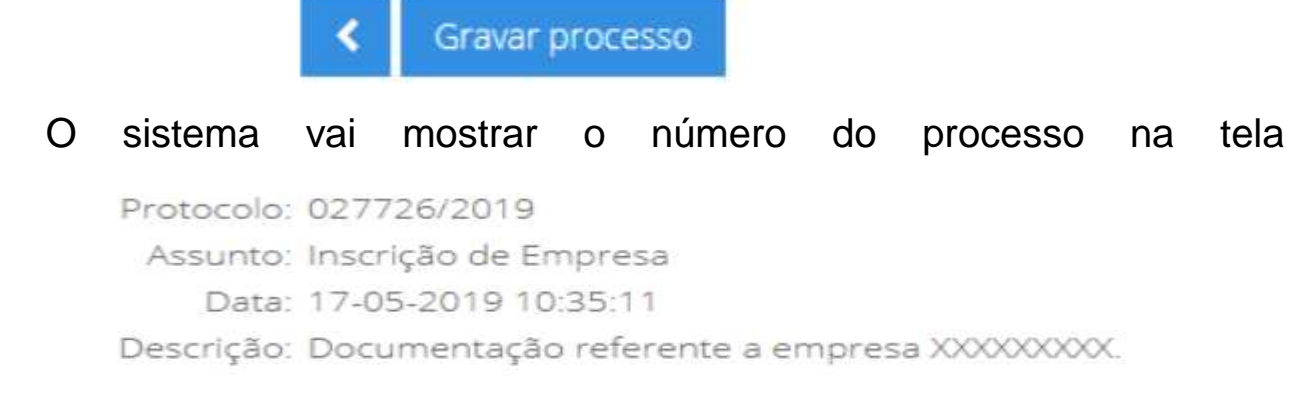

#### **Consultando o andamento dos processos**

Ao acessar a pasta ITBI Digital clique na opção "Situação de Processos de Protocolo". Acesse com o usuário e senha

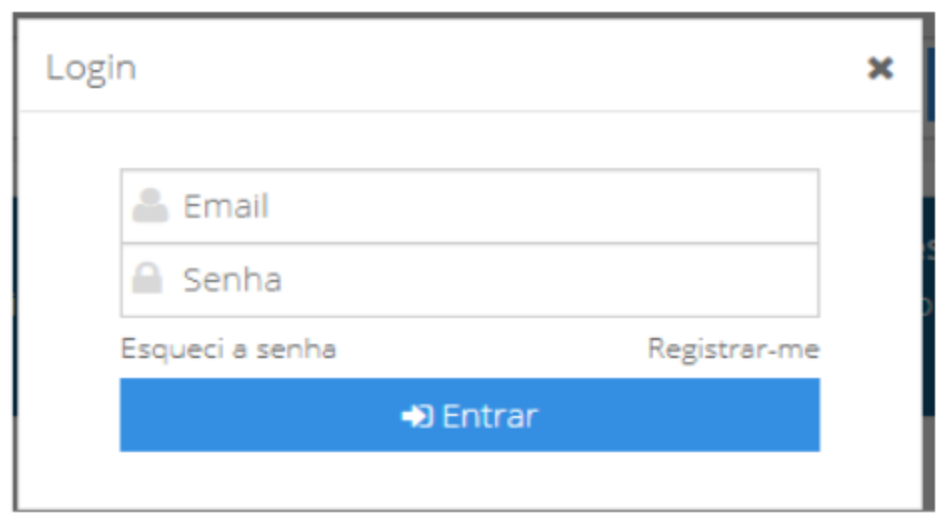

 $\Omega$ 

sistema já vai listar todos os processos cadastrados para o usuário que acessou o sistema.

Clique em "Visualizar" para consultar os detalhes do andamento do processo.

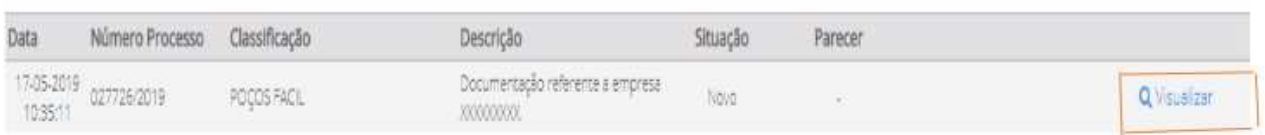

Caso necessite consultar um processo que o solicitante seja diferente do usuário que acessou o sistema basta clicar no campo "Limpar Interessado" e preencher o número do processo.

#### **Anexando documentos nos processos criados**

Se for solicitado algum documento que deverá compor o protocolo, favor anexá-lo ao processo. Para isso, acessar o portal na opção "Situação de Processos de Protocolo".

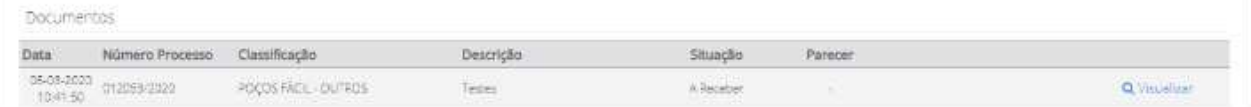

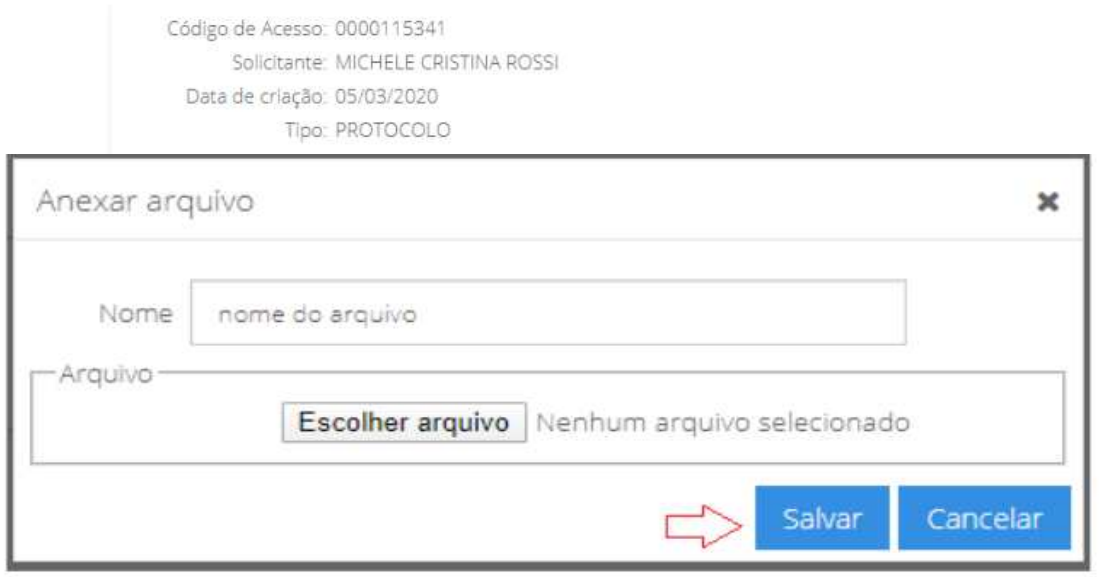

Clique em "Visualizar". Note que tem um campo para comentário e um botão para adicionar arquivo. Clique em "Adicionar arquivo", preencha o nome do arquivo, selecione e clique em Salvar

Após anexar o arquivo e fazer o comentário clique no botão "Enviar processo"

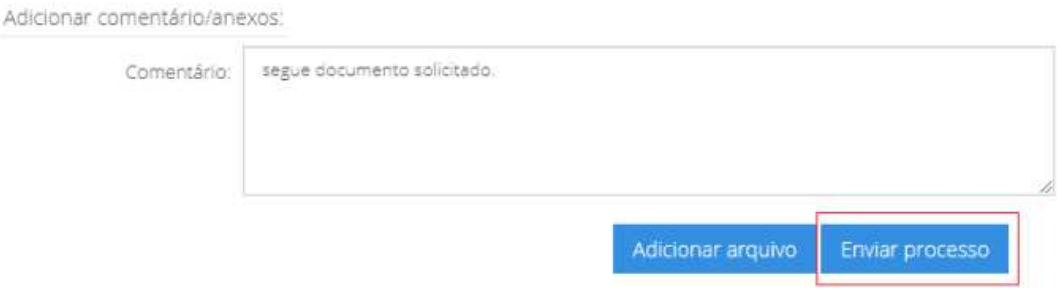

## Será exibida a seguinte mensagem, clique em Ok.

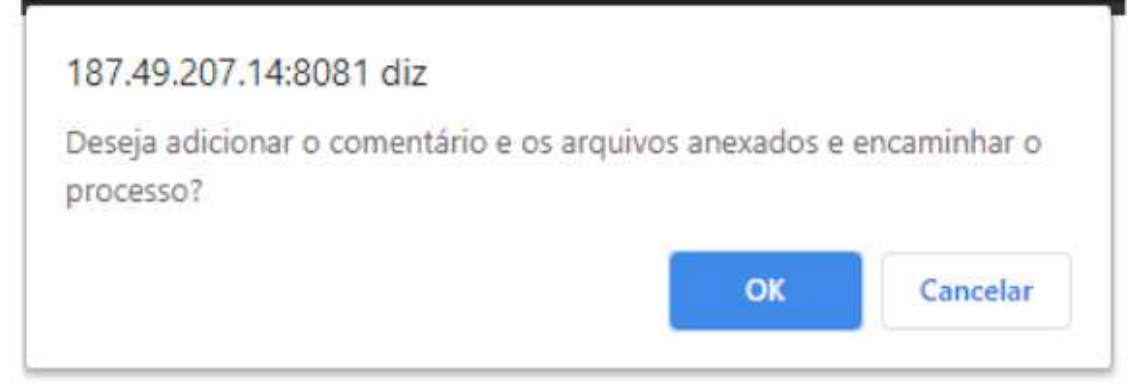

Pronto! O seu documento foi encaminhado a Divisão de Cadastro Imobiliário.

#### **IMPORTANTE**

- Para os processos que tiverem seus documentos conferidos e aceitos, serão emitidas as guias para recolhimento do ITBI, e ficarão disponibilizados no Portal para impressão.

- Os processos que não estiverem com todos os documentos solicitados anexos, ficarão suspensos até a apresentação da documentação correta.

- Além da consulta pelo portal, o sistema também notifica por e-mail a criação, a emissão e disponibilização da Guia de Recolhimento e o encerramento dos processos.